## **Where to download and How to install iFAST (Go-Global Client v3.2) for use with Fastrack Hosting.**

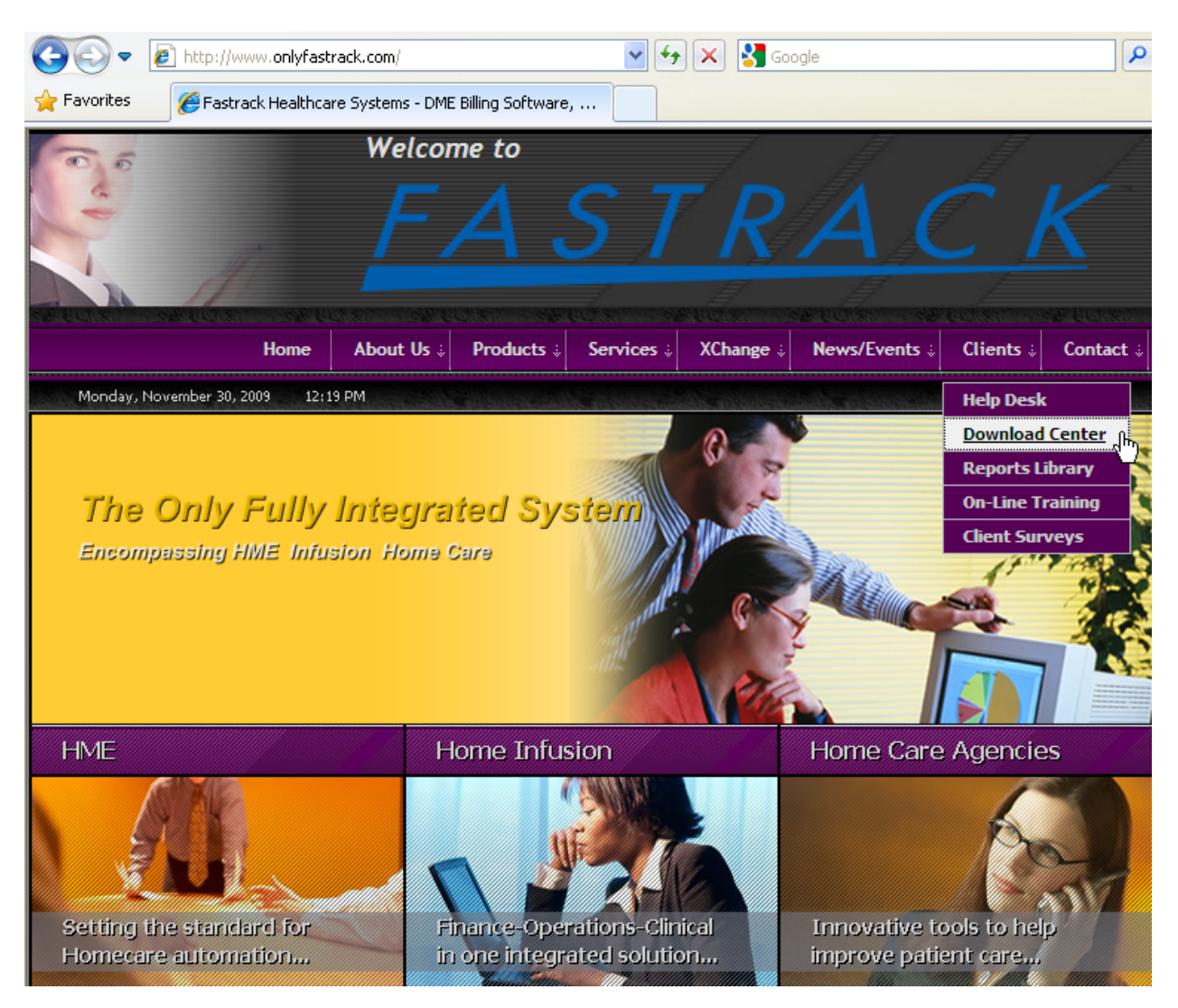

## Direct your Internet Explorer browser to **[http://www.onlyfastrack.com](http://www.onlyfastrack.com/)**

From the "**Clients**" options select "**Download Center**"

## At the **Download Center for clients of Fastrack Healthcare Systems**

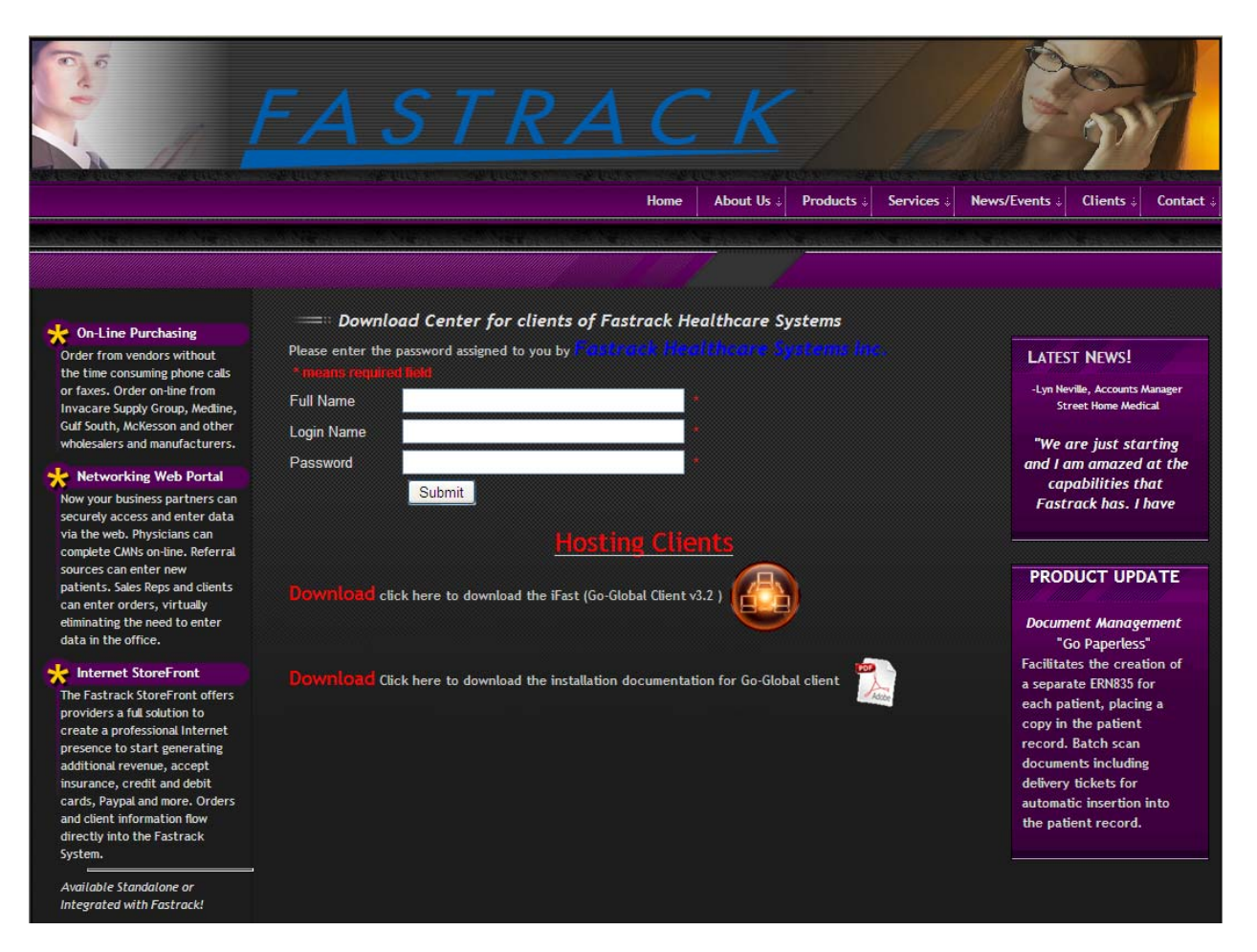

#### Click to Download the Go-Global Client…

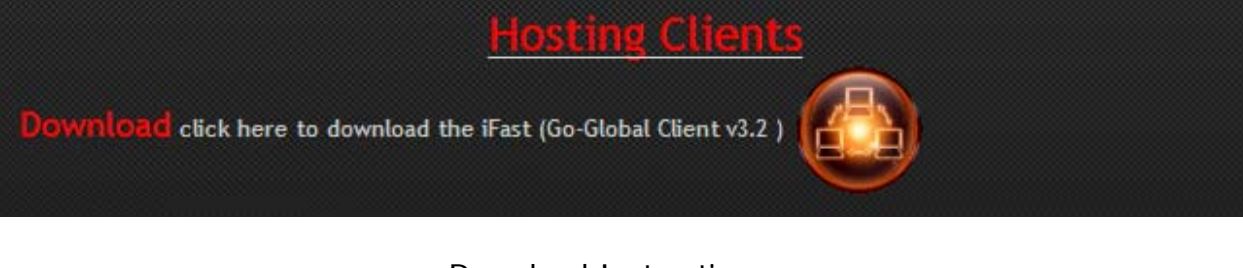

### Download Instructions…

Wintoad Click here to download the installation documentation for Go-Global client

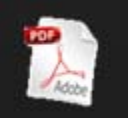

If you see the following window select the "**Run**" button to continue.

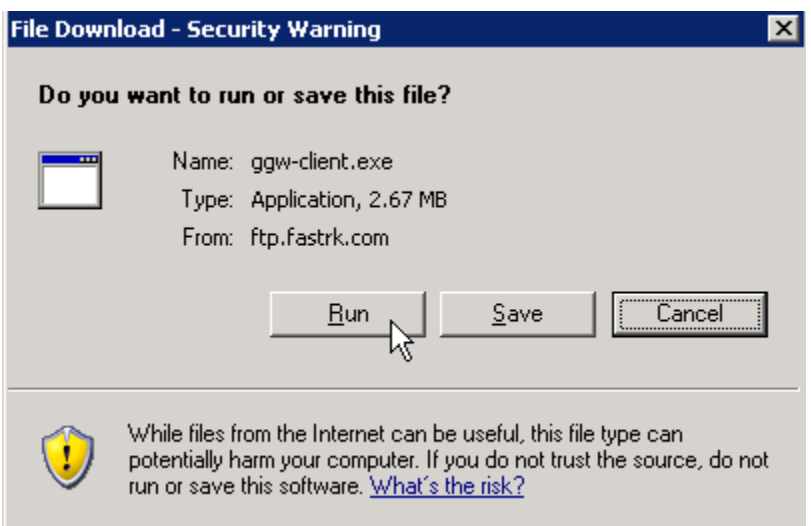

Again, if you see the following window then select the "**Run**" button to continue.

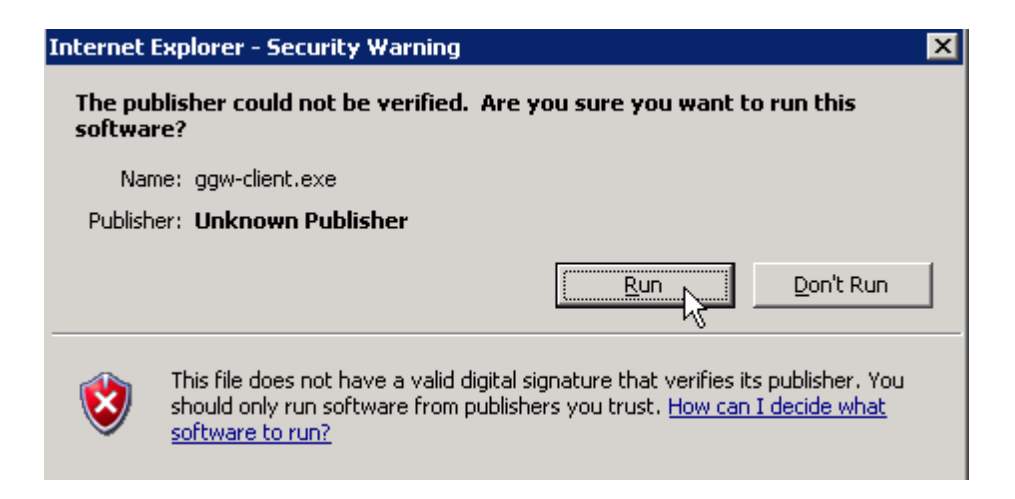

**The Go-Global Windows Client – InstallShield Wizard** is displayed. Leave the options as shown and click the "**Next**" button to begin the installation.

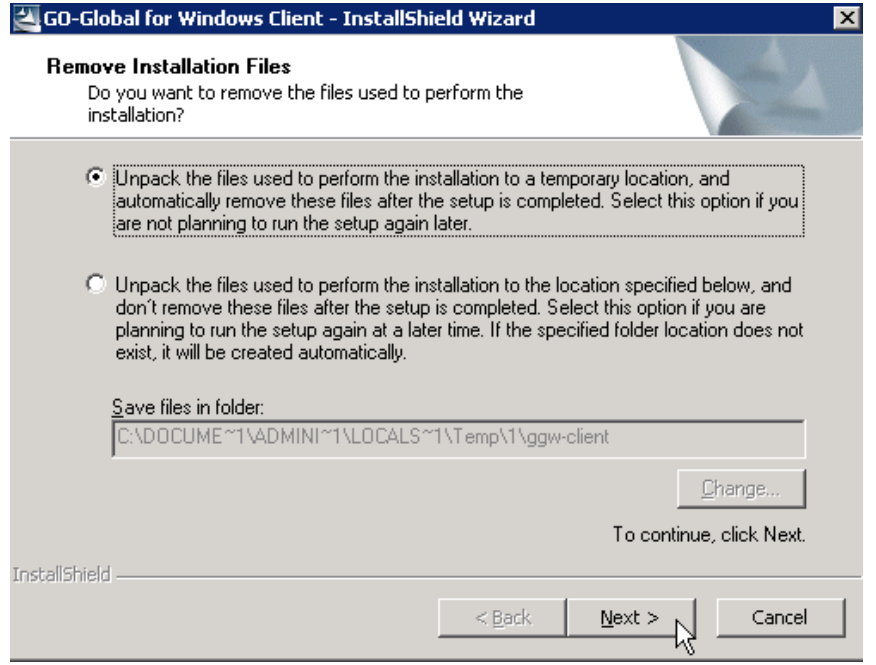

On the next window press the "**Next**" button to continue the installation.

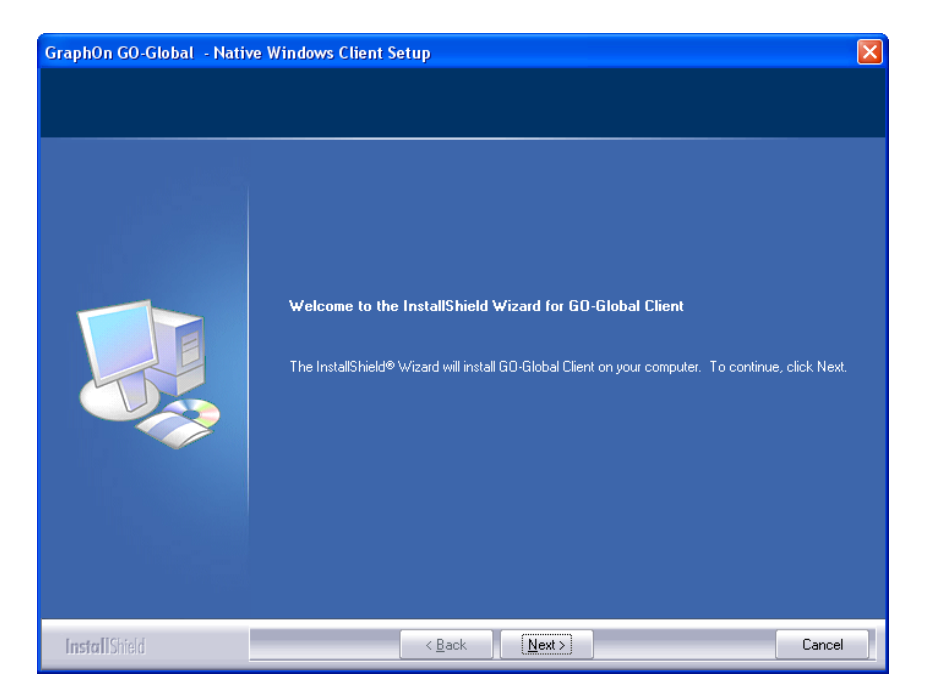

At the **License Agreement** window click the "**Yes**" button to continue.

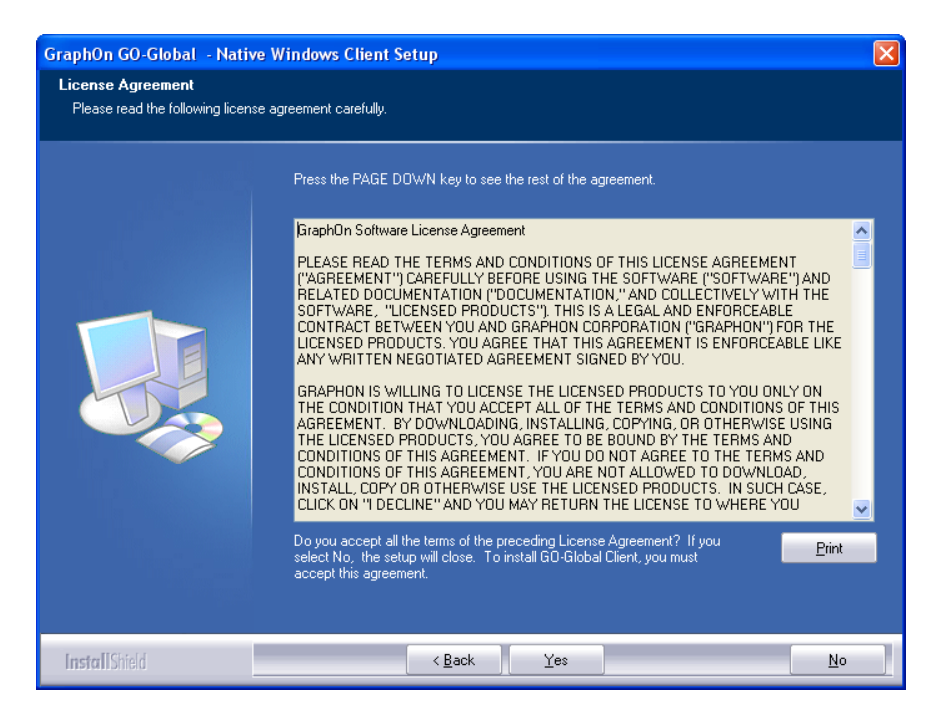

Default Destination Location = **C:\Program Files\Graphon\Go-Global Client**  (Default location works best)

Please press the "**Next**" button to continue the installation.

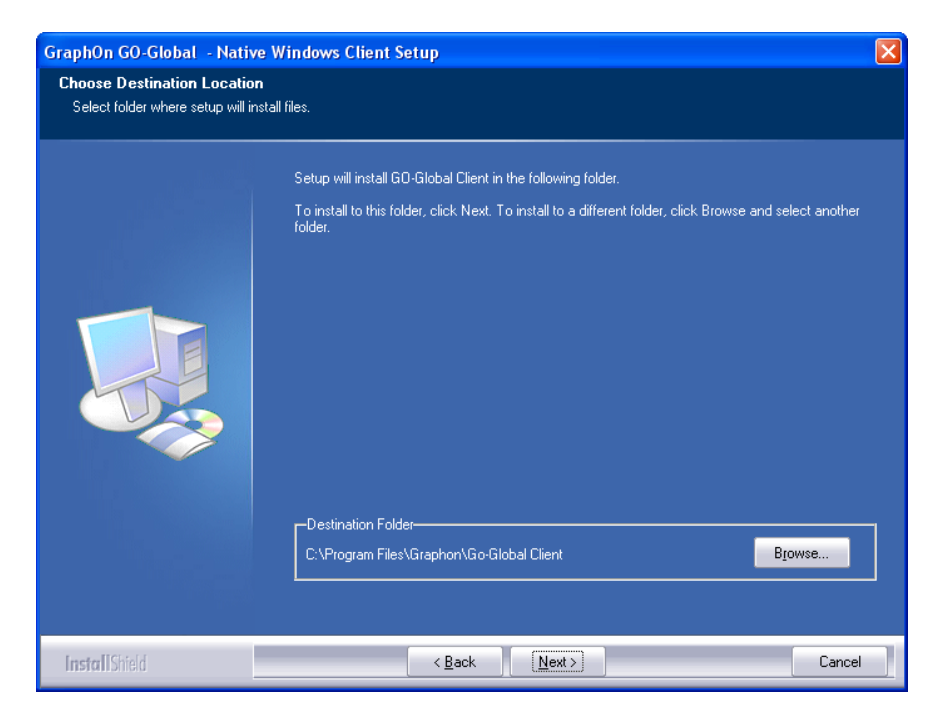

At the "**Select Program Folder"** window select "**Next**" to continue

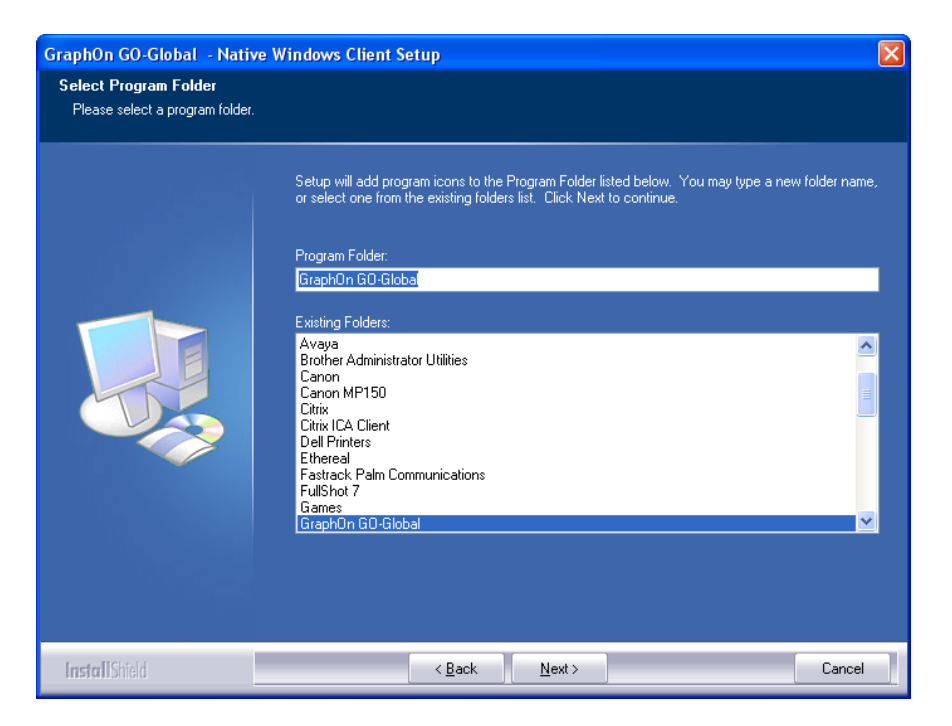

At the **InstallShield Wizard Complete** window select "**Finish**" to complete the install

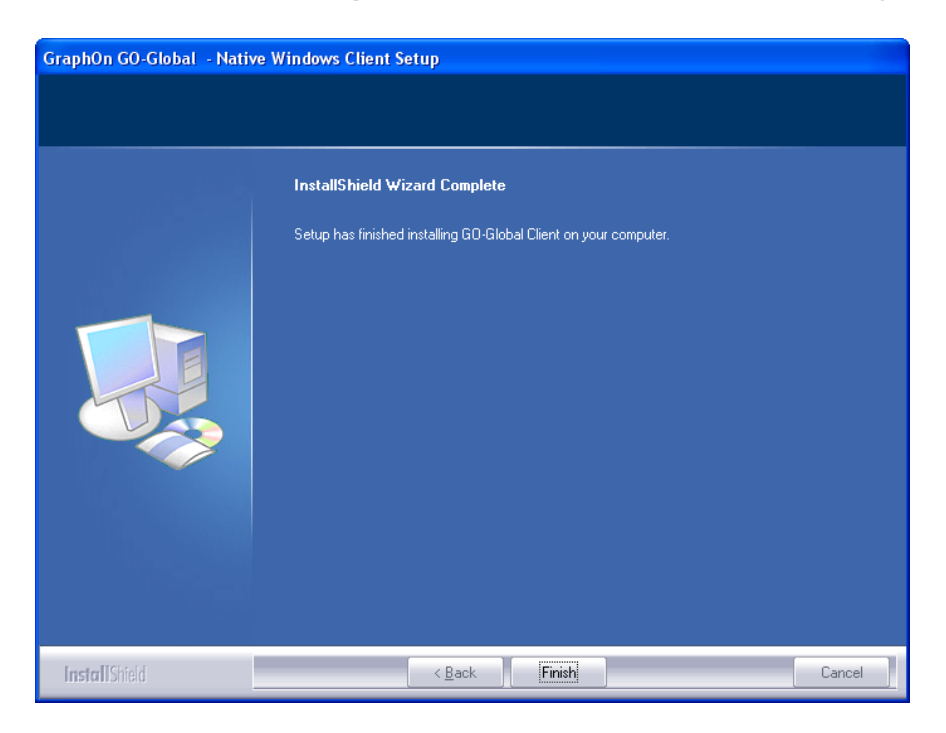

Close the "**Internet Explorer**" window to go back to your computer desktop.

The install process creates a shortcut on your desktop. Otherwise, if upgrading the client version the shortcut already is present.

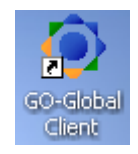

The icon will be called Global Client. Click on this icon and the following screen will appear:

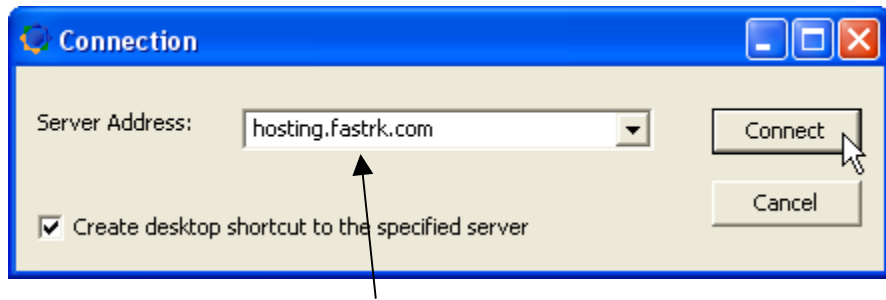

Enter the Hosting Service **DNS** name **hosting.fastrk.com** and click "**Connect**".

The following "**Logon**" screen shows up.

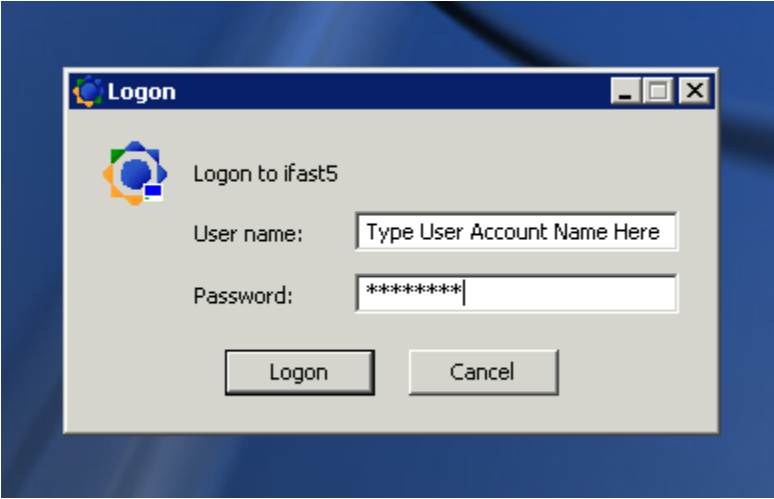

Enter your assigned "**User Name**" and "**Password**" and click the "**Logon**" button.

# The following "**Program Window on IFASTx**" is displayed.

(Where **x** may be any of these numbers = **1**, **2**, **3**, **4**, **5** or **6**)

Double click over the "**Fastrack**" icon to start the "**HME**" application login procedure.

![](_page_7_Picture_4.jpeg)

![](_page_7_Figure_5.jpeg)

![](_page_7_Picture_6.jpeg)

**Congratulations**. You have successfully installed or updated the **iFAST** Client application software on your computer.